# 計測器 USB デバイス・ドライバの切り替え方法

# 「ADC 計測器 USB ドライバ」と「NI-VISA(IVI)」の切り替え

株式会社 エーディーシー 2012 年 8 月 31 日

### はじめに

当社サイトで公開している、 ADC 計測器 USB ドライバ は Visual Basic、Visual C++ や Excel VBA (Visual Basic for Applications)などの言語に対応したドライバです。

ADC計測器USBドライバとNational Instruments社のLabVIEW等で使用するNI-VISA(IVI) ドライバの両方がインストールされている状態で ADC 製の計測器を USB で接続すると、デバイ ス・ドライバはどちらかが割付けられます。優先順位はドライバをインストールした順番、オペレ ーティング・システム等の環境により異なります。

計測器に NI-VISA (IVI) ドライバが割付けられた場合は、ADC 計測器 USB ドライバで制御す るサンプル・プログラム等が正常に動作いたしません。

また、ADC 計測器 USB ドライバが割付けられた場合は、LabVIEW や Measurement & Automation Explorer で使用することができません。

本書では、現在設定されている USB デバイス・ドライバの設定を変更する操作方法を説明いたし ます。なお、変更した設定はコンピュータに保存されますので、再起動の度にこの操作をする必要 はありません。制御するソフトウェアや方法を変更する場合は、下記の1または2の手順でそれぞ れ変更してください。

1. ADC 計測器 USB [ドライバで制御するサンプル・プログラム等が動作するようにする](#page-1-0) 手順 NI-VISA (IVI) → ADC 計測器 USB ドライバ  $\rightarrow$  2ページへ

2. LabVIEW や [Measurement & Automation Explorer](#page-8-0) 等で使用できるようにする手順 ADC 計測器 USB ドライバ – → NI-VISA (IVI) → 9ページへ

※ 記載されている会社名、製品名は、各社の登録商標または、商標です。

# <span id="page-1-0"></span>1. ADC 計測器 USB ドライバで制御するサンプル・プログラム等が動作するようにする 手順

NI-VISA (IVI) – → ADC 計測器 USB ドライバ

以下の手順で設定を変更してデバイス・マネージャに正しく表示されるようになることで ADC 製計測器を ADC 計測器 USB ドライバで制御できるようになります。

1.1 デバイス・マネージャで現在の設定内容を確認

1.2 デバイス・ドライバの変更方法

1.3 変更後のデバイス・マネージャ内容を確認

1.4 補足(複数台接続時、計測器毎にドライバが設定できます)

### 1.1 デバイス・マネージャで現在の設定内容を確認

① デバイス・マネージャを表示して現在の設定内容を確認します。NI-VISA ドライバが 割当られている場合には、ツリー構造で USB Test and Measurement Devices の下に、 接続した計測器 USB Test and Measurement Device (IVI)が表示されます。(図 1-1)

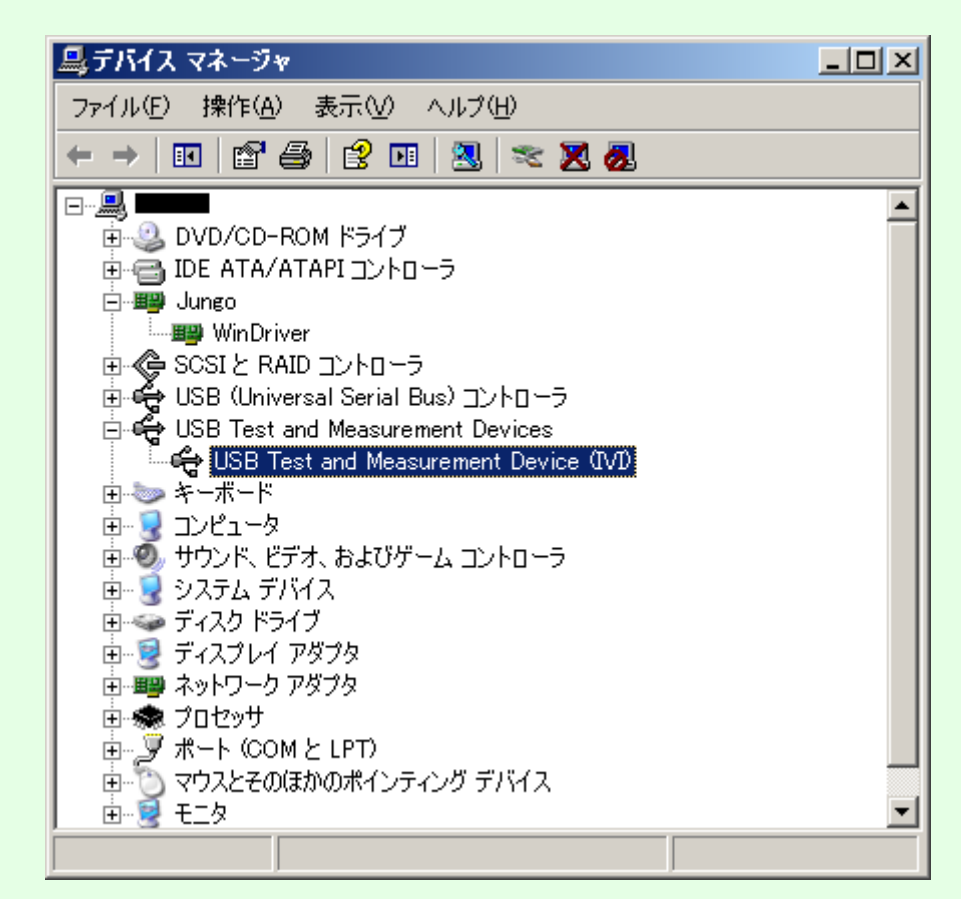

図 1-1

接続されたデバイスの内容についてはデバイスのプロパティの画面で確認できます。(図1-2) VID\_ や PID\_ に続く番号は、VID\_XXXX の様に「16 進数 4 桁」で表記されています。 VID(VendorID)は、製造者や販売者に割振られる ID であり、ADC 製品は 1334 です。 PID (ProductID)は、製品個別に割振られる ID です。各製品の ID は表 1-1 をご覧ください。 末尾 9 桁の番号はシリアル・ナンバー(S/N)です。

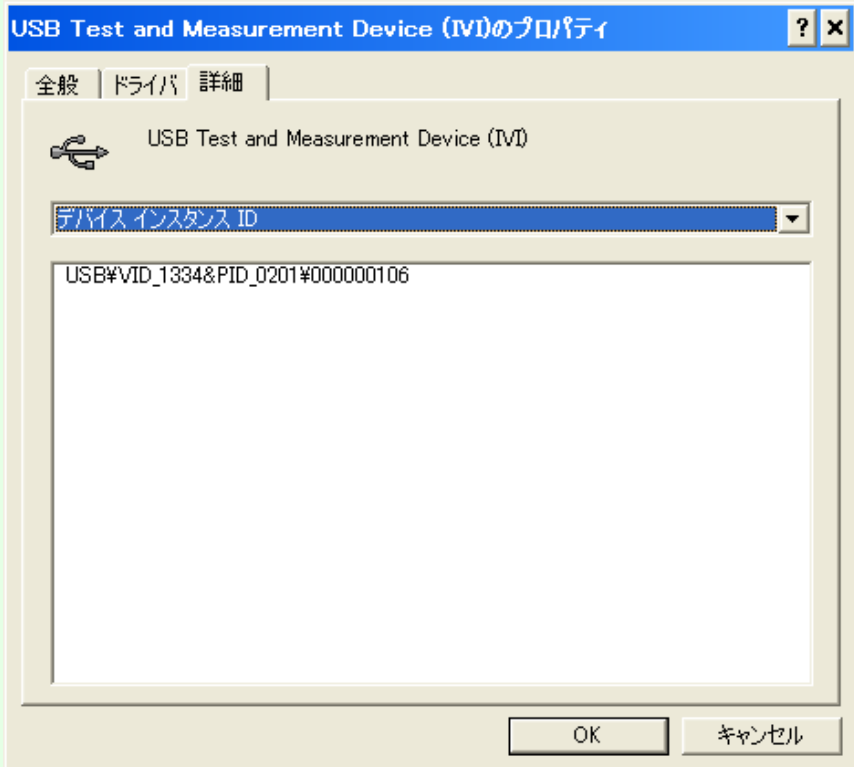

図 1-2 表 1-1

| 対応型名         |             | PID (16 進数表記)    |
|--------------|-------------|------------------|
| ライン用 I-V メータ | 4601        | 0801             |
| 直流電圧/電流発生器   | 6146        | 0304             |
|              | 6156        | 0305             |
| 標準直流電圧/電流発生器 | 6166        | 0303             |
| 直流電圧・電流源/モニタ | 6241A       | 0301             |
|              | 6242        | 0302             |
| デジタル・マルチメータ  | 7351A/7351E | 0203, 0204, 0205 |
|              | 7352A/7352E | 0208             |
|              | 7451A       | 0202, 0206       |
|              | 7461A/7461P | 0201             |
|              | 7470        | 0209             |
| 光パワー・メータ     | 8230/8230E  | 0101, 0102       |
|              | 8250        | 0103             |
| 光波長計         | 8471        | 0104             |

## 1.2 デバイス・ドライバの変更方法

① デバイス・マネージャの画面を表示(図 1-1)し、変更する計測器 USB Test and Measurement Device (IVI)を選択して右クリックすると、図 1-3 画面の表示になります。

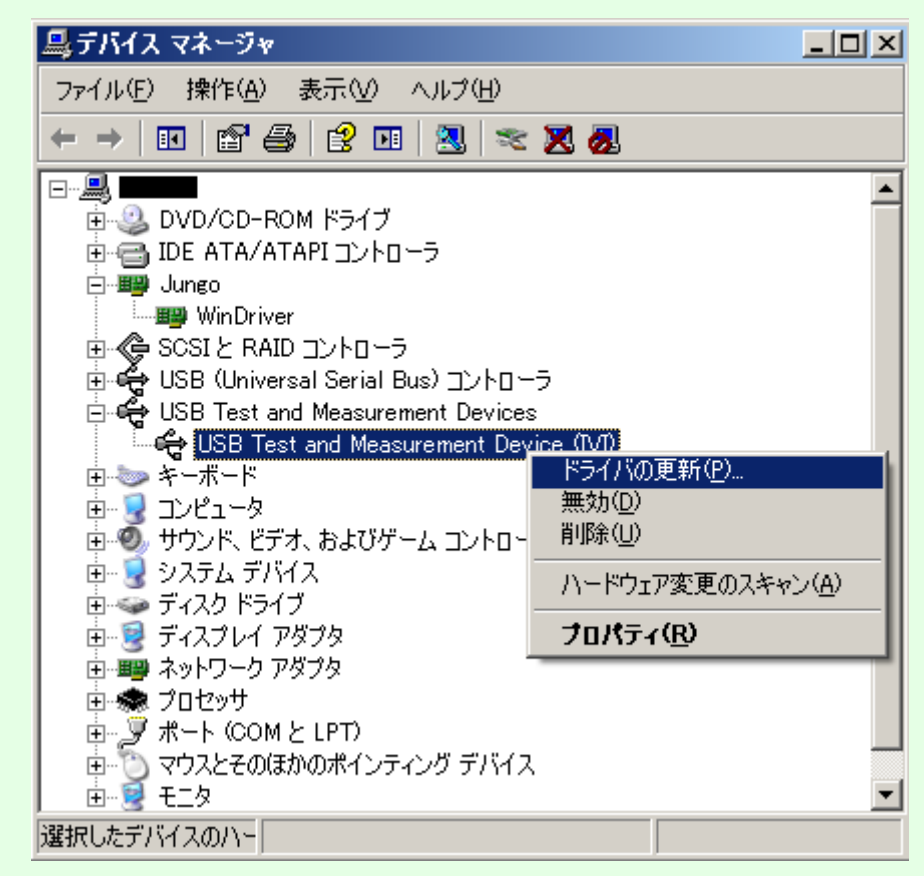

図 1-3

② 「ドライバの更新(P)...」を選択してハードウェアの更新ウィザードを開始します。(図 1-4) ③ 「◎いいえ、今回は接続しません(T)」 を選択して「次へ(N)>」を押します。

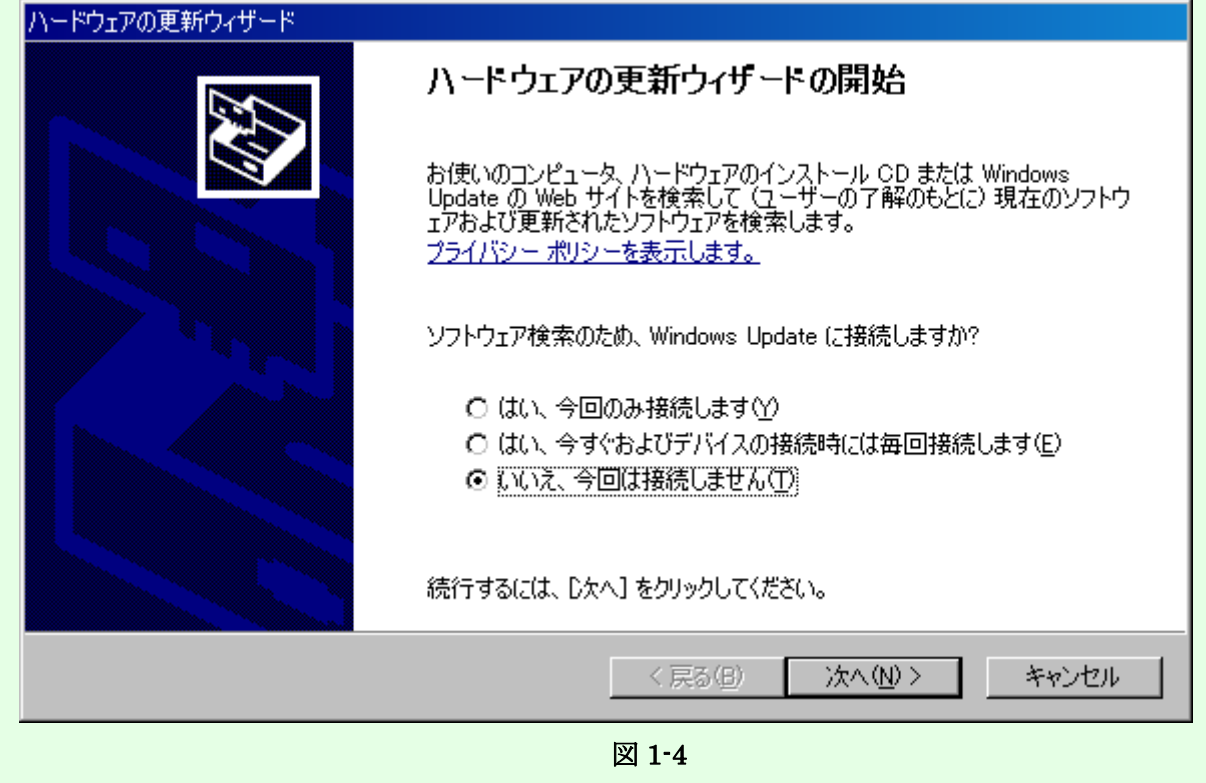

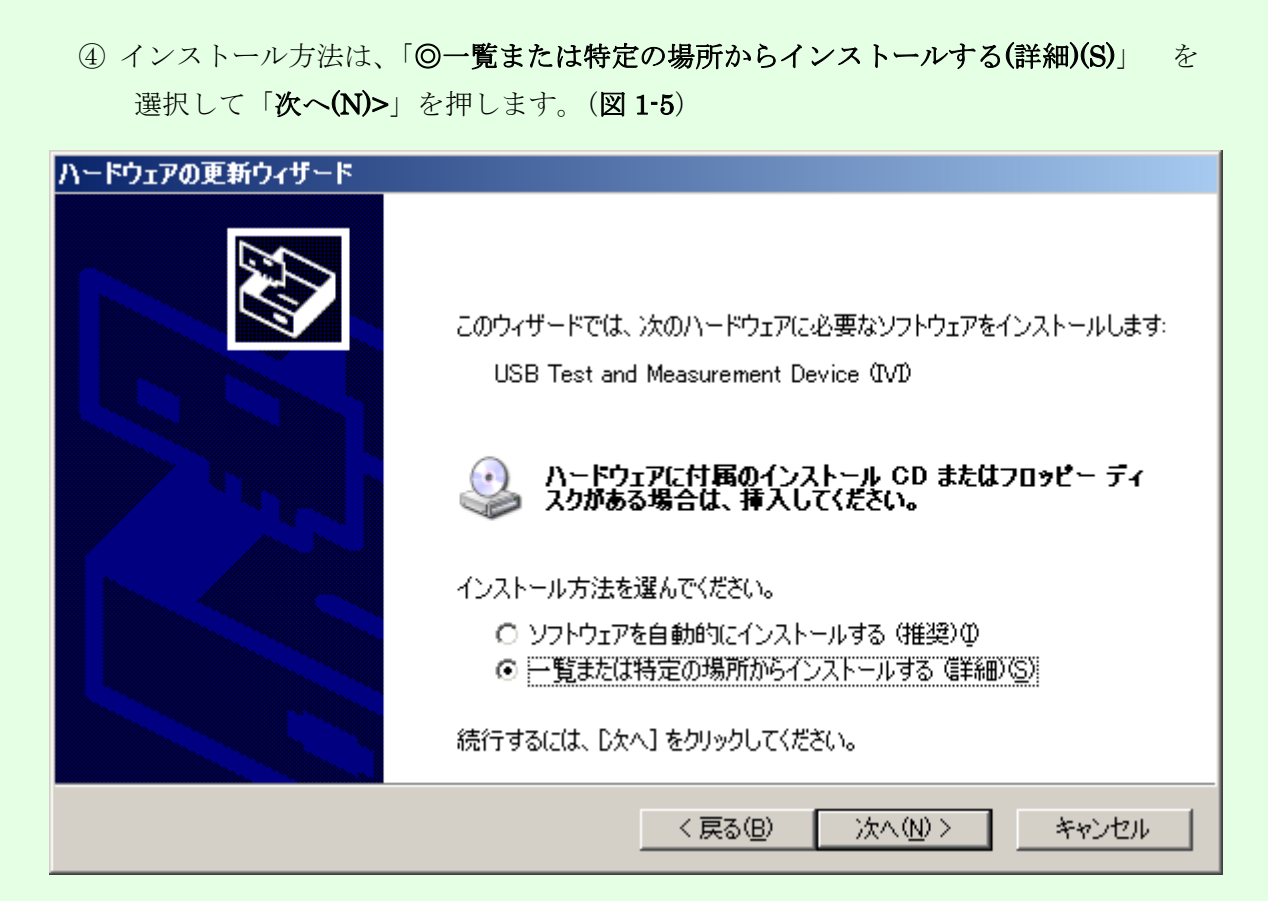

図 1-5

⑤ 「◎検索しないで、インストールするドライバを選択する(D)」 を 選択して「次へ(N)>」を押します。(図 1-6)

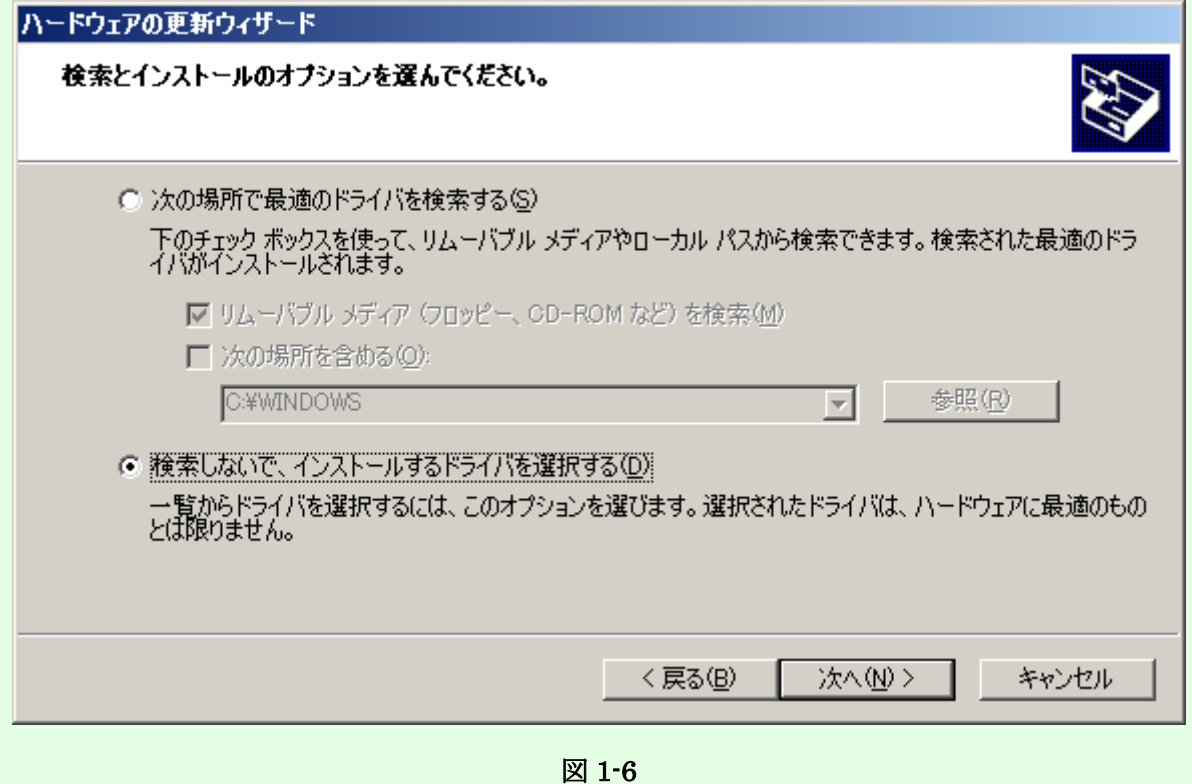

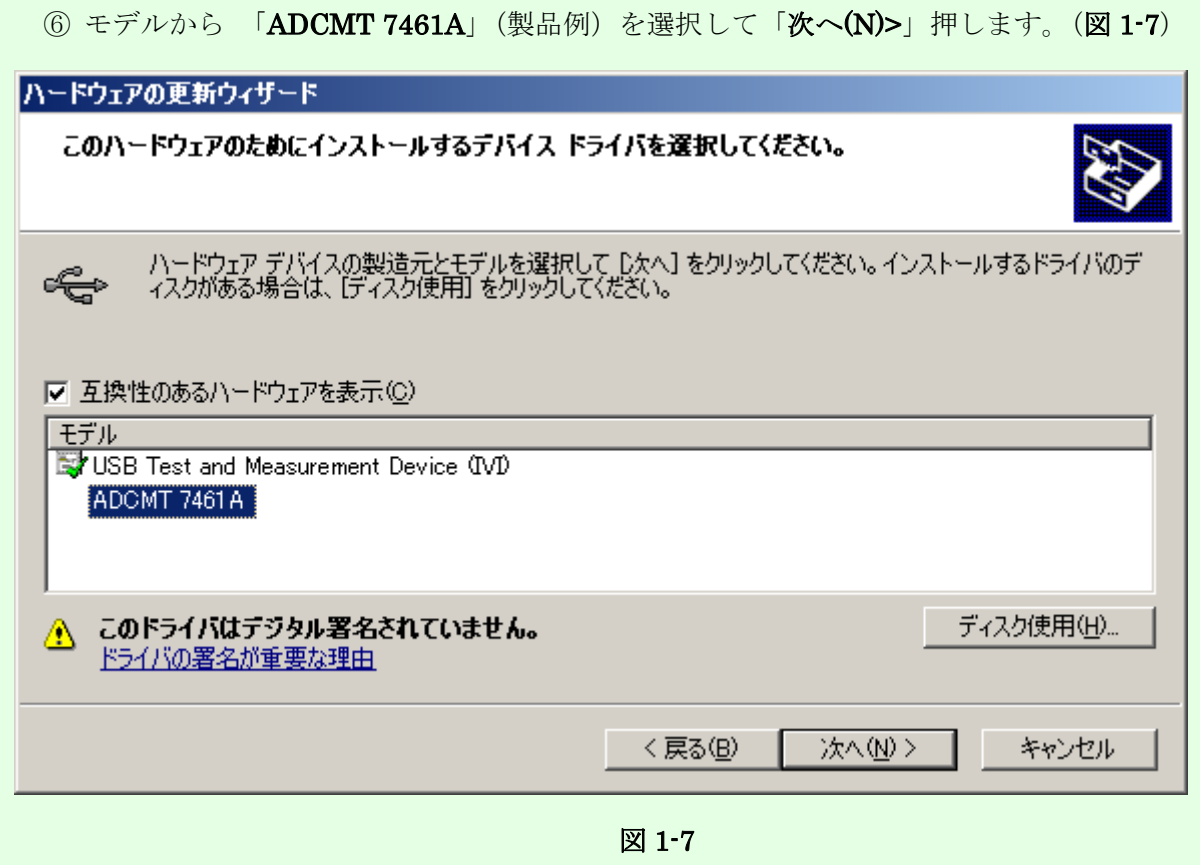

⑦ 「完了」を押して、ドライバの変更作業が終了です。(図 1-8)

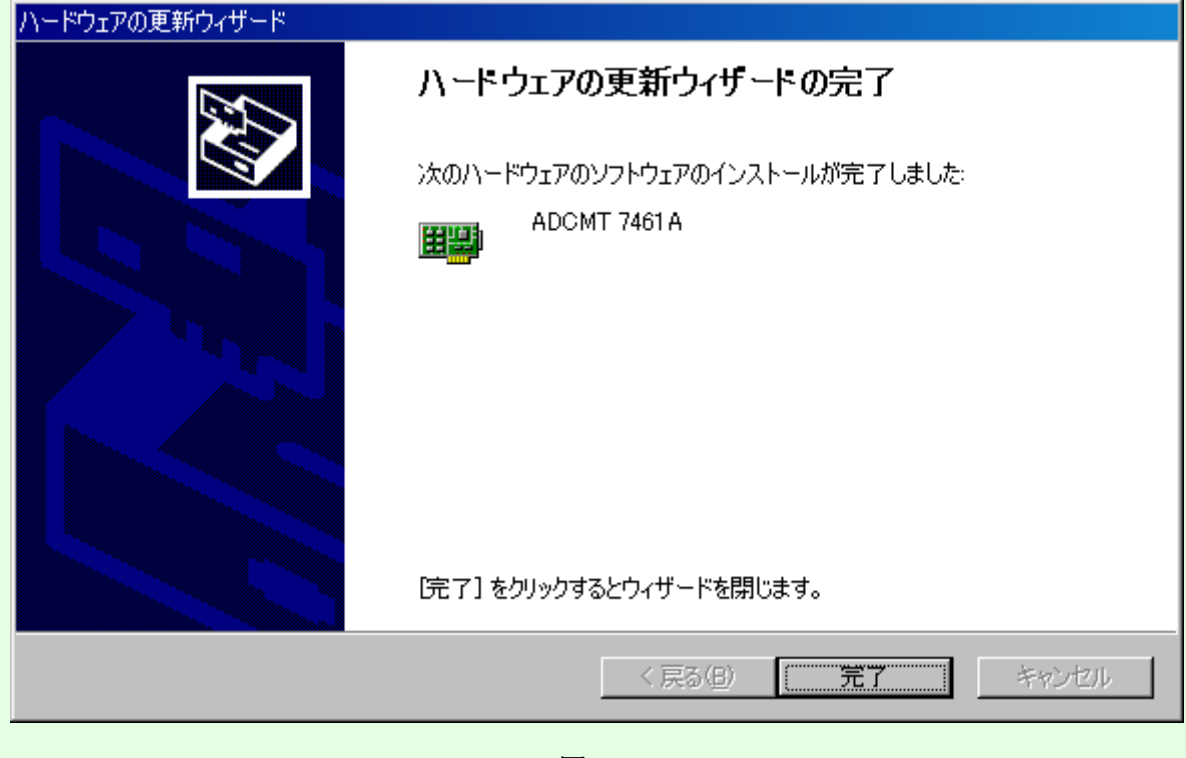

図 1-8

### 1.3 変更後のデバイス・マネージャ内容を確認

① デバイス・マネージャで設定されたドライバの確認を行います。(図 1-9)

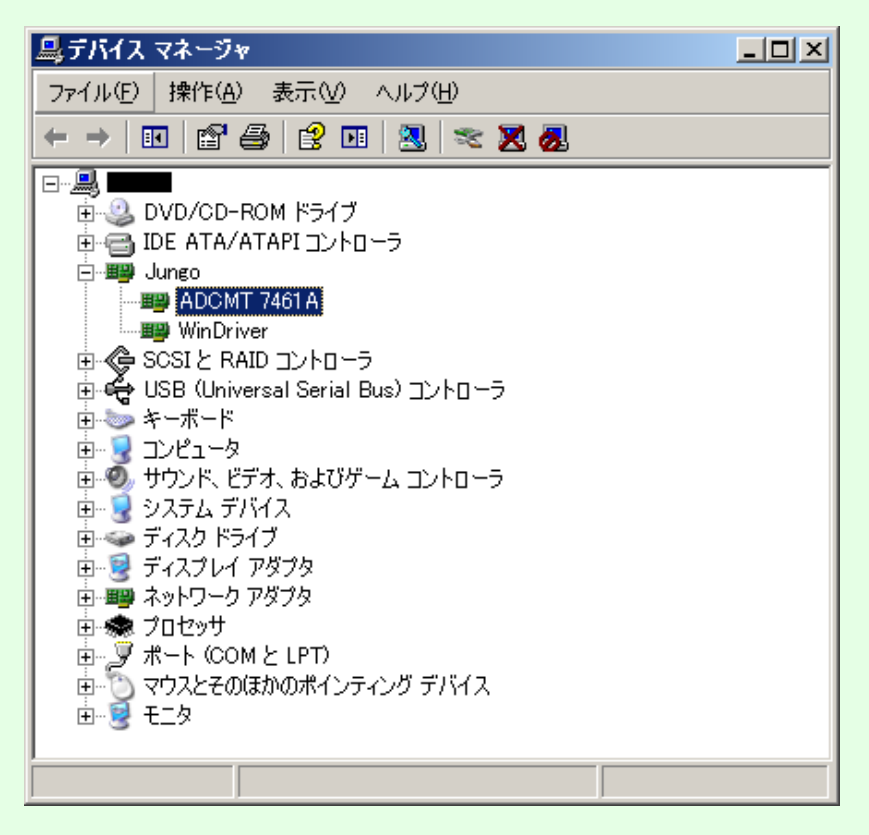

図 1-9

② ADC 計測器 USB ドライバが割当てられている場合にはツリー構造で、 32bit 版ドライバの場合は Jungo の下に(図 1-9)、64bit 版ドライバの場合は ADCMT

の下(図1-10)に接続した測定器が表示されます。

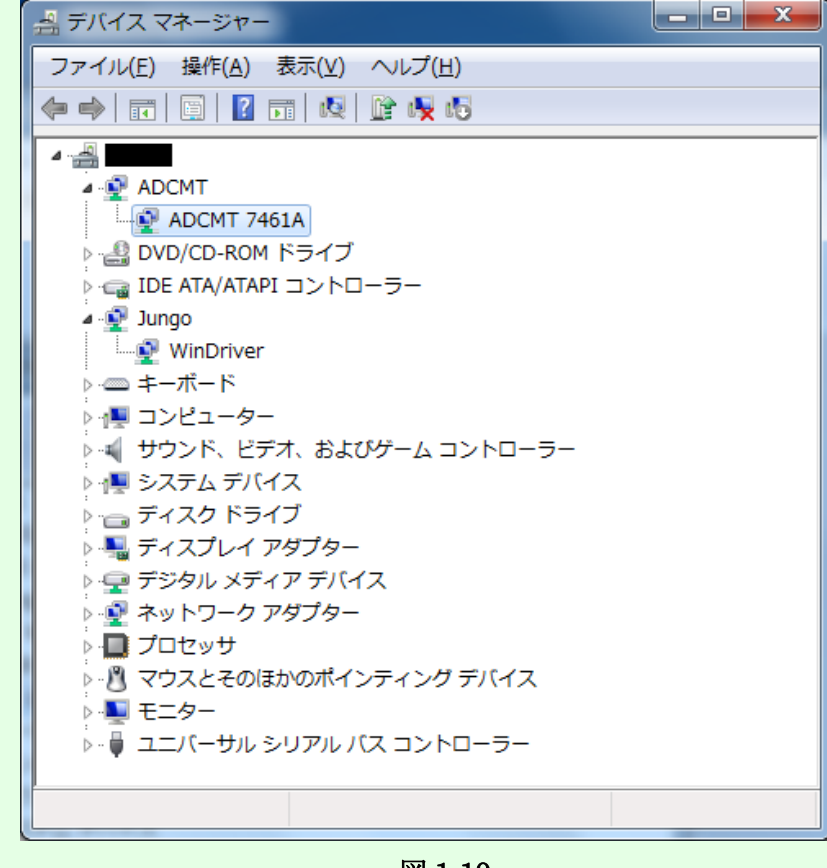

### 1.4 補足(複数台接続時、計測器毎にドライバが設定できます)

 USB ドライバはシリアル・ナンバー(S/N)で管理されているため、接続されている計測器毎 に使用するドライバを設定することができます。図 1-11 (32bit 版ドライバ)と図 1-12 (64bit 版ドライバ)は 2台の計測器個別に NI-VISA (IVI)ドライバ USB Test and Measurement Device (IVI)と ADC 計測器 USB ドライバを割当てた場合のデバイス・マネージャの画面で す。

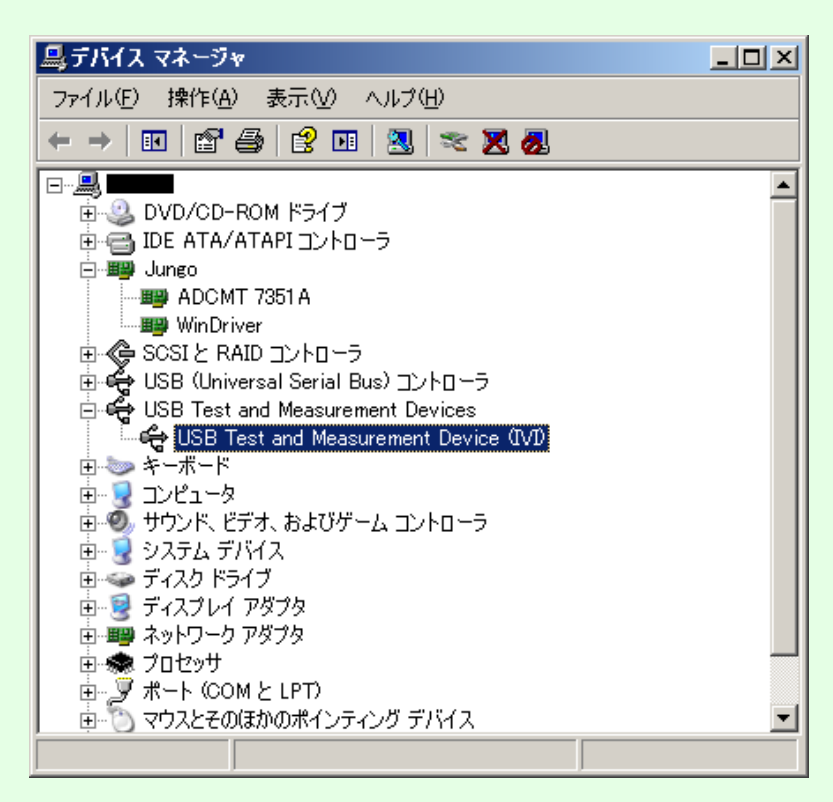

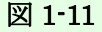

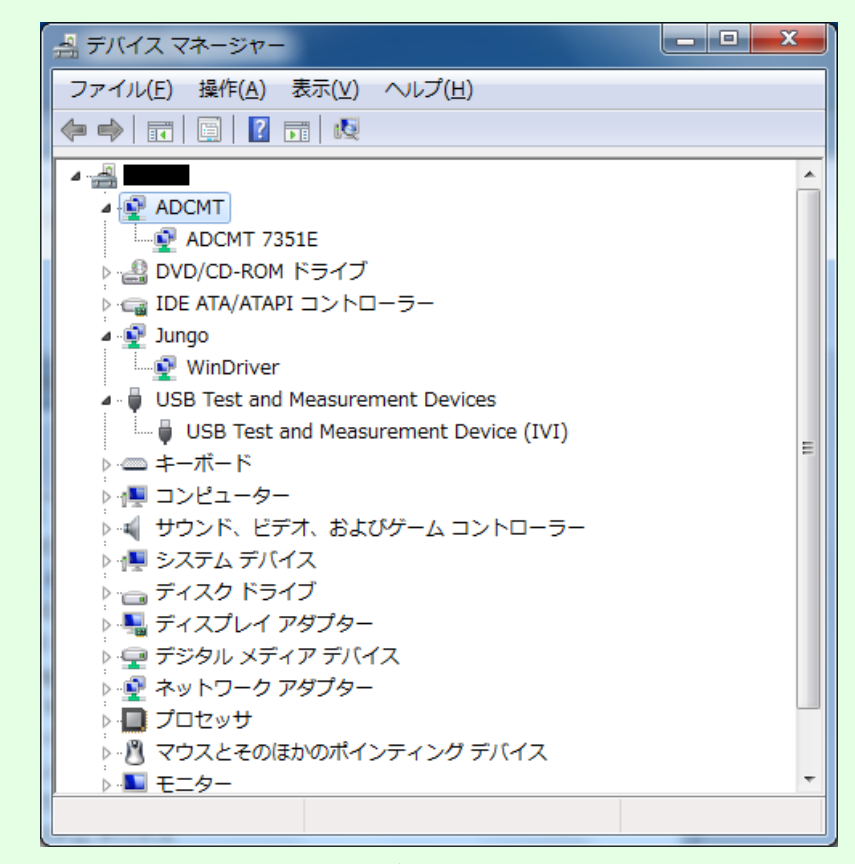

図 1-12

# <span id="page-8-0"></span>2. LabVIEW や Measurement & Automation Explorer 等で使用できるようにする手順 ADC 計測器 USB ドライバ ––––→ NI-VISA (IVI)

以下の手順で設定を変更してデバイス・マネージャと Measurement & Automation Explorer に正しく表示されるようになることで ADC 製計測器を NI-VISA(IVI)で制御できるようにな ります。

#### 2.1 デバイス・マネージャで現在の設定内容を確認

2.2 デバイス・ドライバの変更方法

Ļ

- 2.3 変更後のデバイス・マネージャ内容を確認
- 2.4 Measurement & Automation Explorer で確認
- 2.5 補足(複数台接続時、計測器毎にドライバが設定できます)

#### 2.1 デバイス・マネージャで現在の設定内容を確認

① デバイス・マネージャを表示して現在の設定内容を確認します。

ADC 計測器 USB ドライバを認識している場合にはツリー構造で、32bit 版ドライバの場合 は Jungo の下に (図 2-1)、64bit 版ドライバの場合は ADCMT の下に (図 2-2)接続した 測定器が表示されます。

※ 接続されている計測器は 7461A を例として説明いたします。

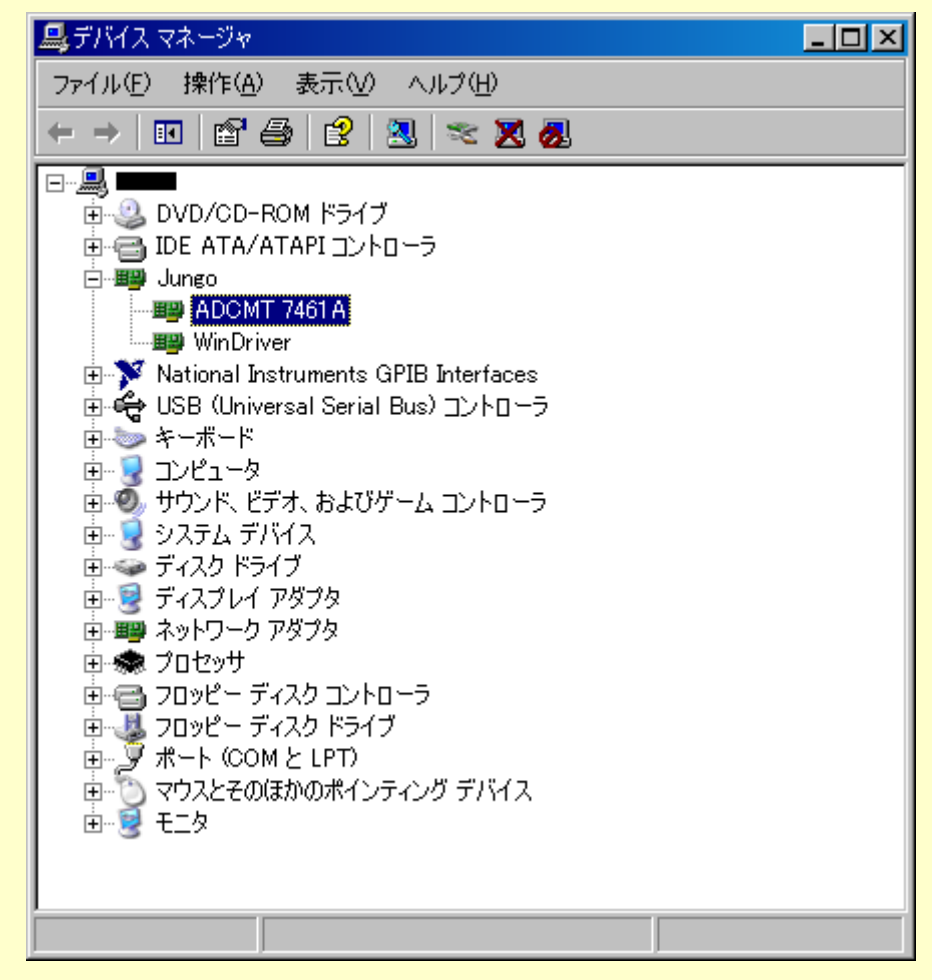

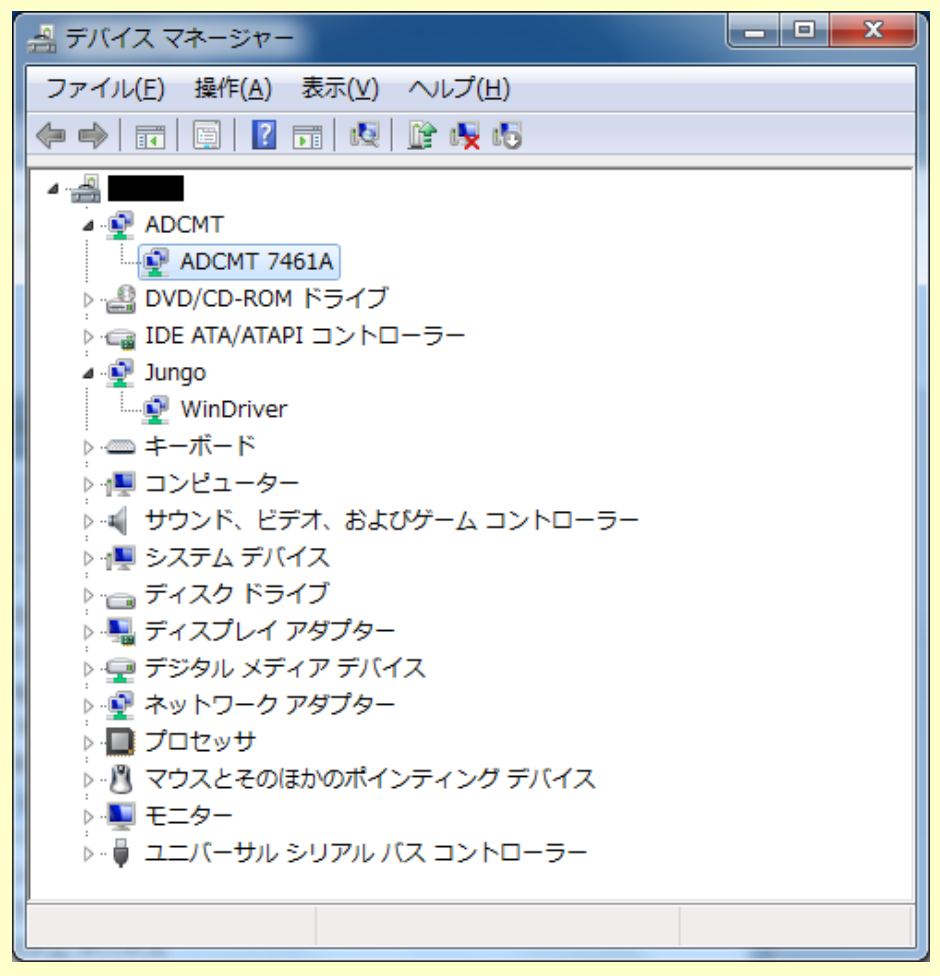

図 2-2

# 2.2 デバイス・ドライバの変更方法

① デバイス・マネージャの画面を表示(図 2-1 または 図 2-2)し、変更する測定器を選択 して右クリックすると、図2-3画面の表示になります。

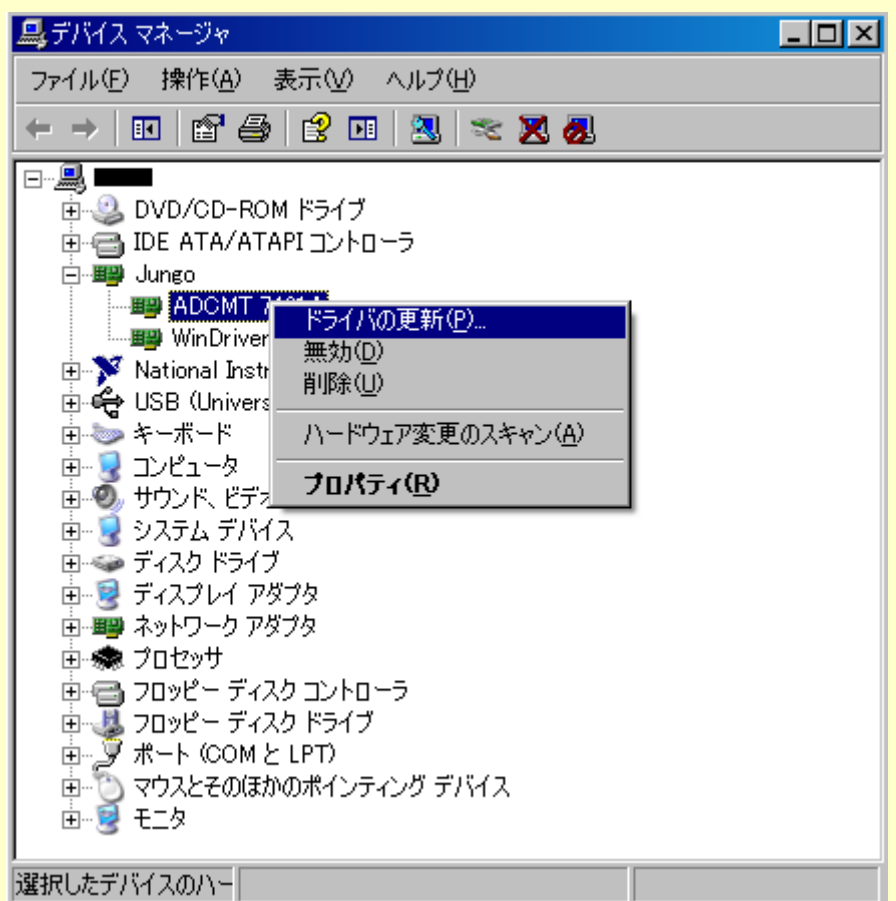

図 2-3

- ② 「ドライバの更新(P)...」を選択してハードウェアの更新ウィザードを開始します。(図 2-4)
- ③ 「◎いいえ、今回は接続しません(T)」 を選択して「次へ(N)>」を押します。

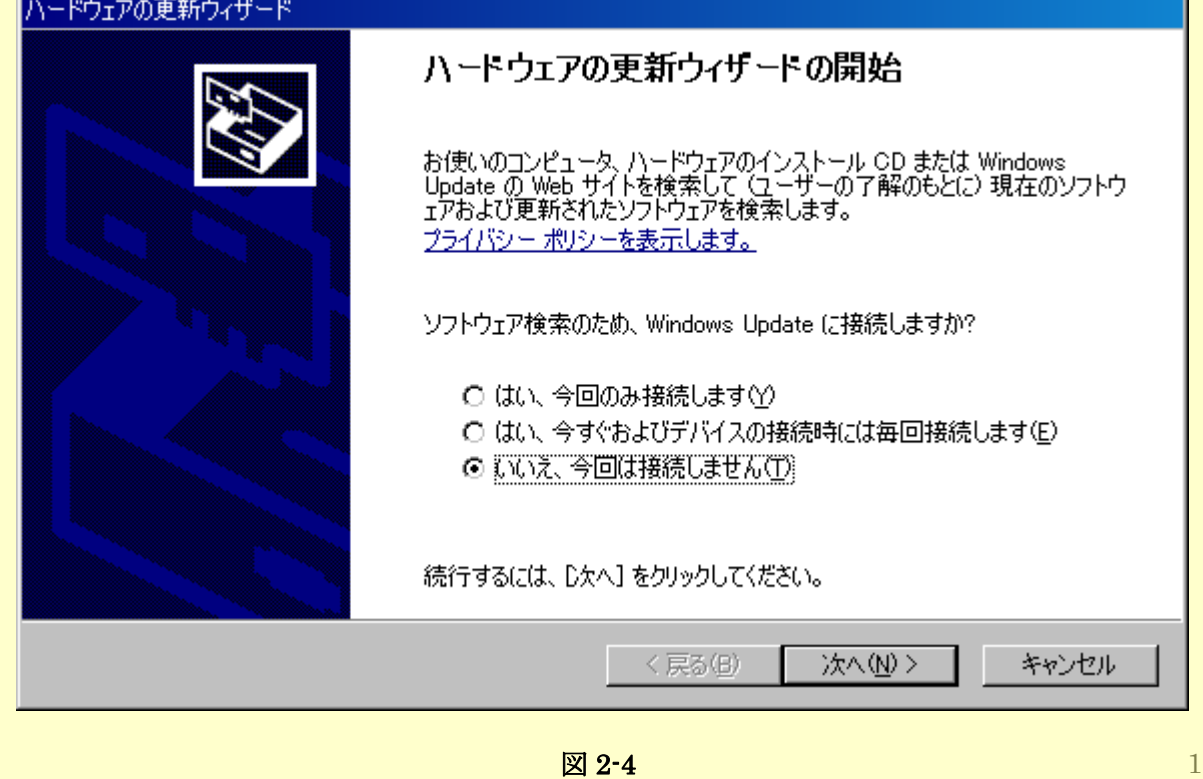

④ インストール方法は、「◎一覧または特定の場所からインストールする(詳細)(S)」 を 選択して「次へ(N)>」を押します。(図 2-5)

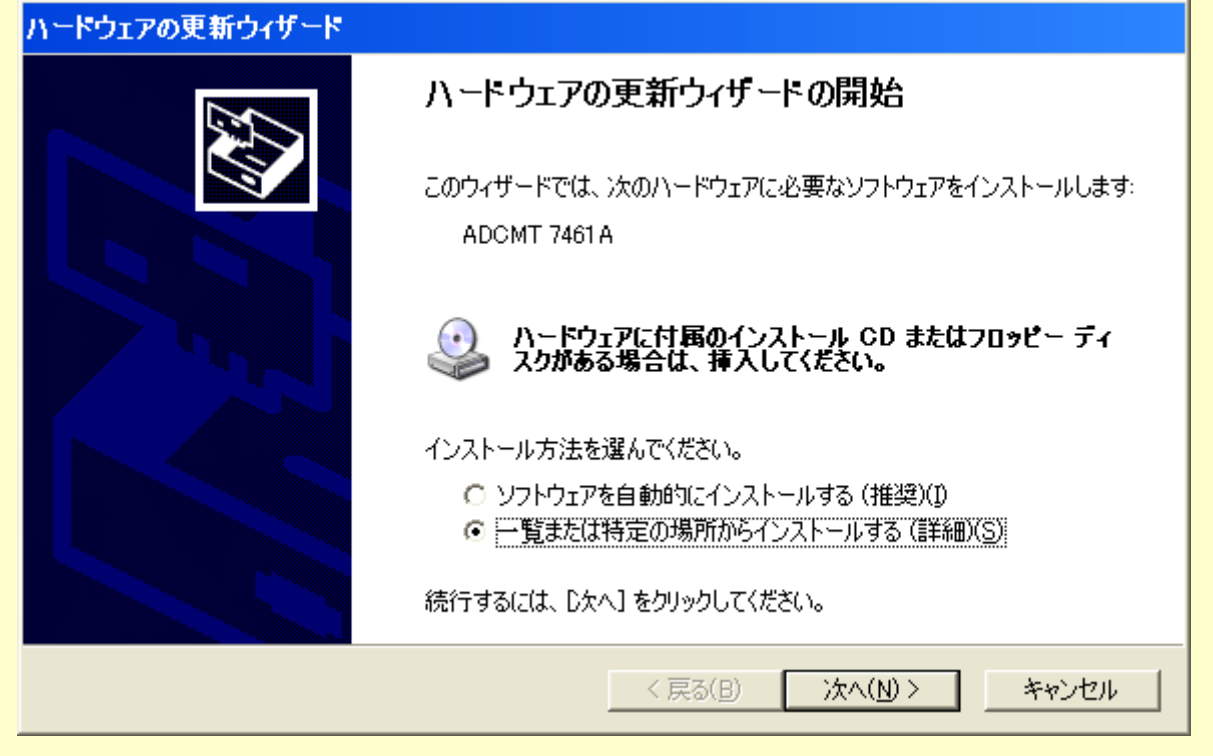

図 2-5

⑤ 「◎検索しないで、インストールするドライバを選択する(D)」 を選択して「次へ(N)>」 を押します。(図 2-6)

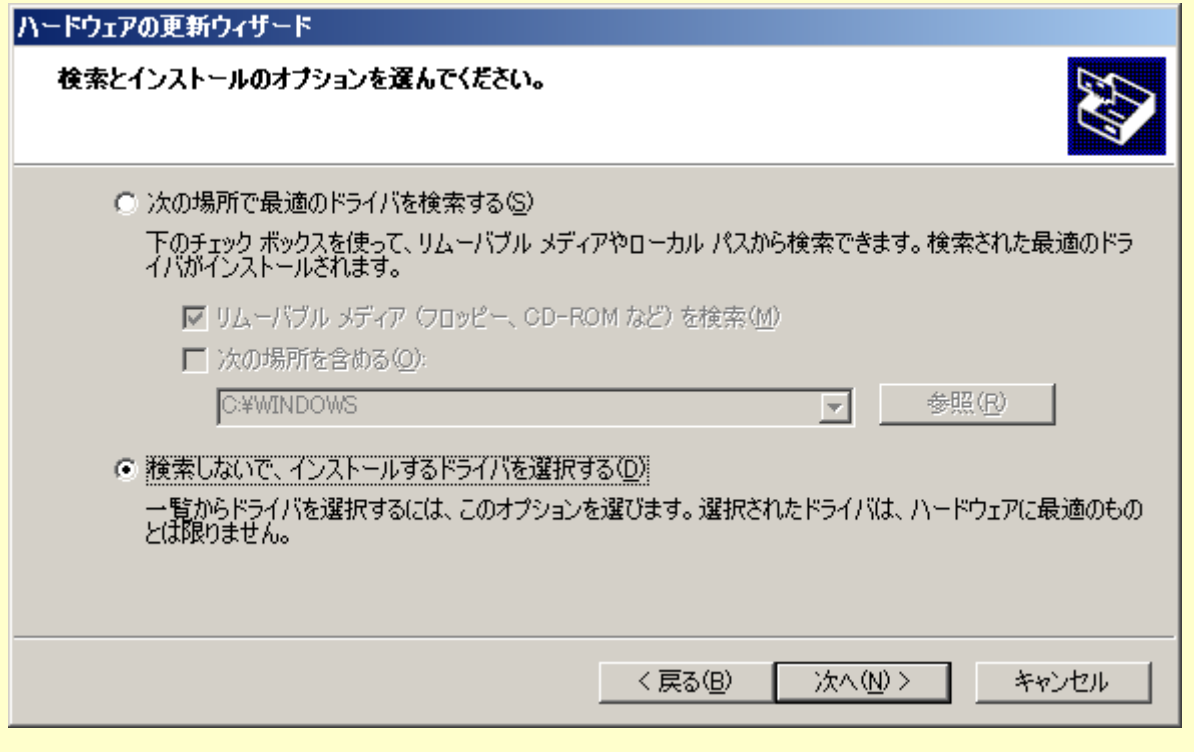

図 2-6

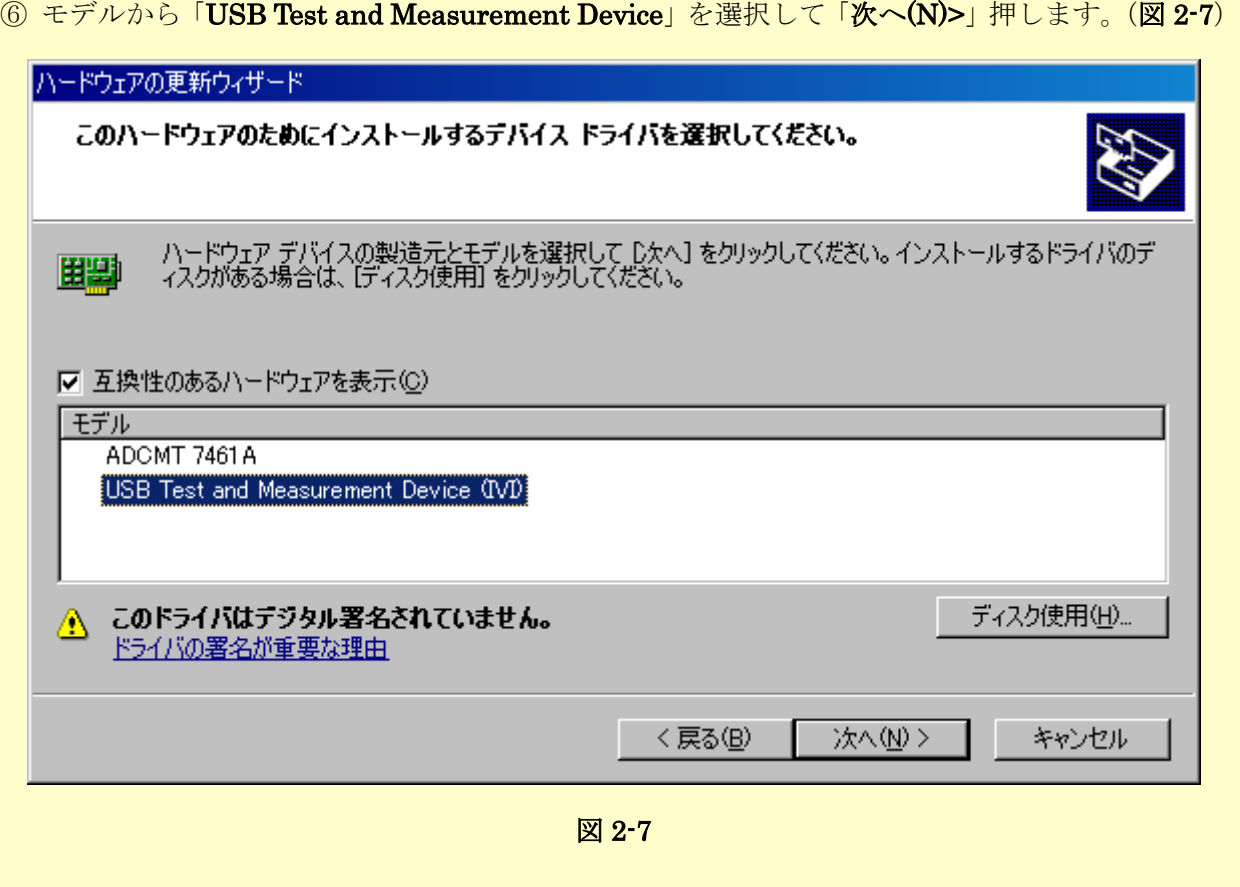

⑦ 「完了」を押して、ドライバの変更作業が終了です。(図 2-8)

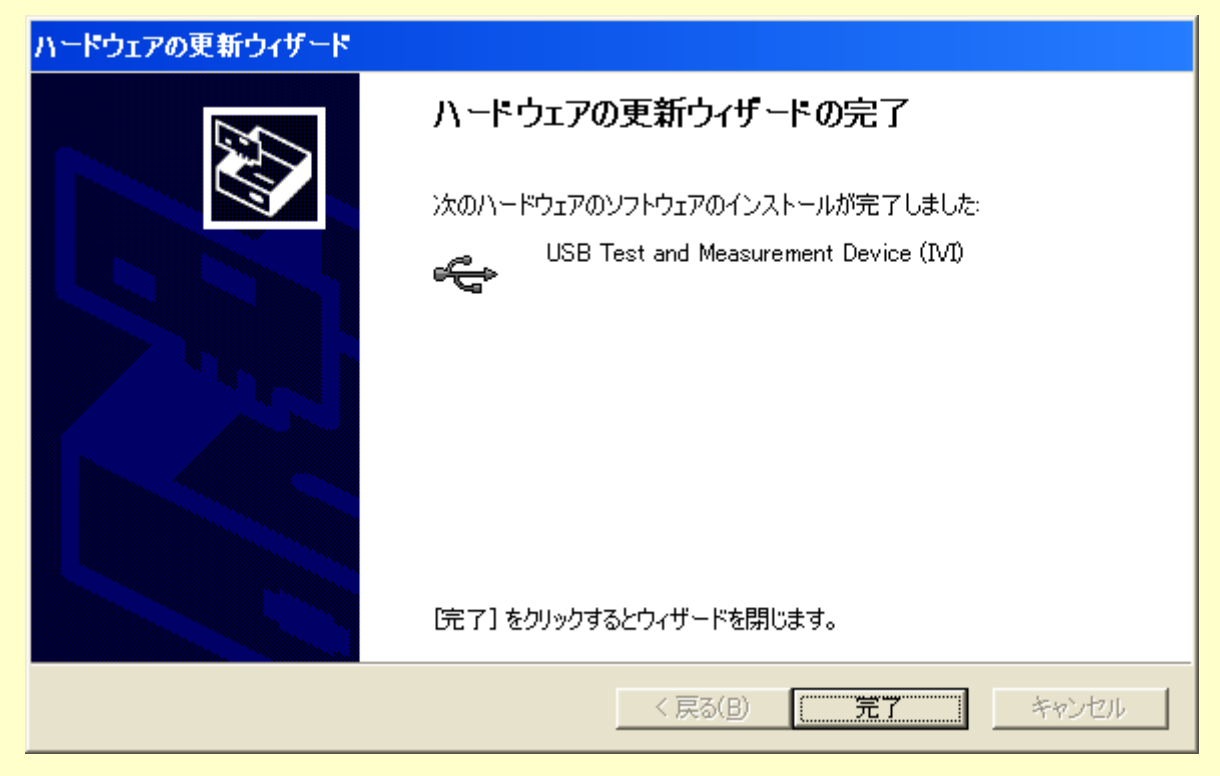

図 2-8

### 2.3 変更後のデバイス・マネージャ内容を確認

① デバイス・マネージャで設定されたドライバの確認を行います。(図 2-9)

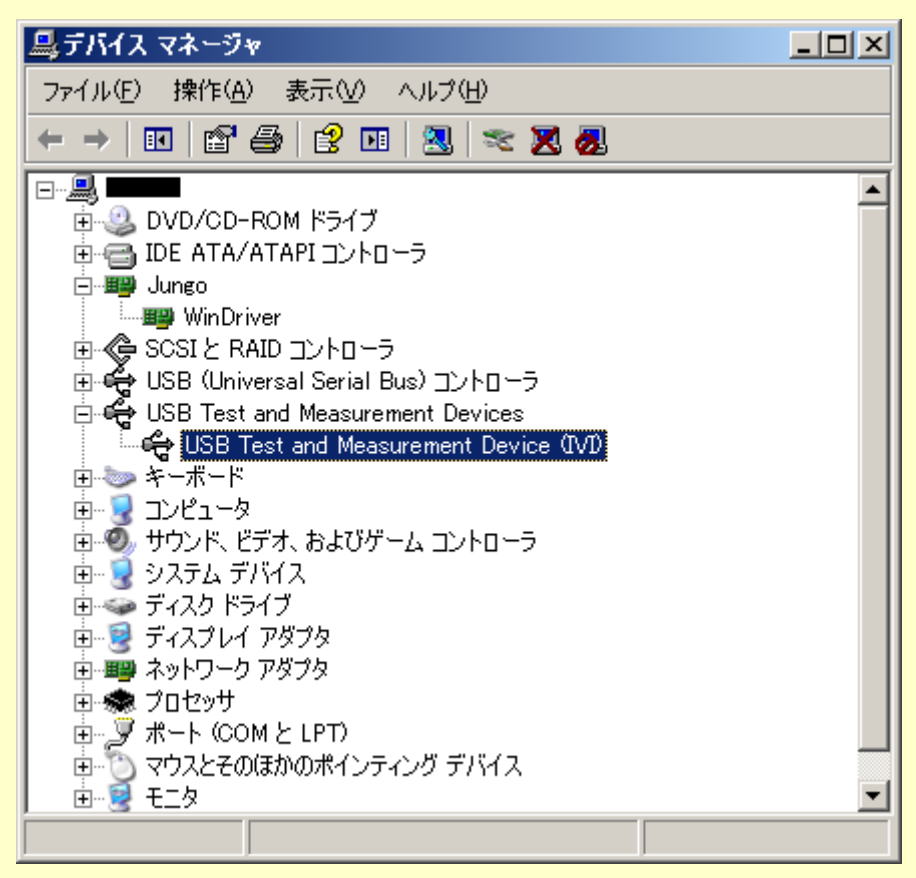

図 2-9

接続されたデバイスの内容についてはデバイスのプロパティの画面で確認できます。(図 2-10) VID\_ や PID\_ に続く番号は、VID\_XXXX の様に「16 進数 4 桁」で表記されています。 VID (VendorID)は、製造者や販売者に割り振られる ID であり、ADC 製品は 1334 です。 PID (ProductID)は、製品個別に割り振られる ID です。各製品の ID は表 2-1 をご覧ください。 末尾 9 桁の番号はシリアル・ナンバー(S/N)です。

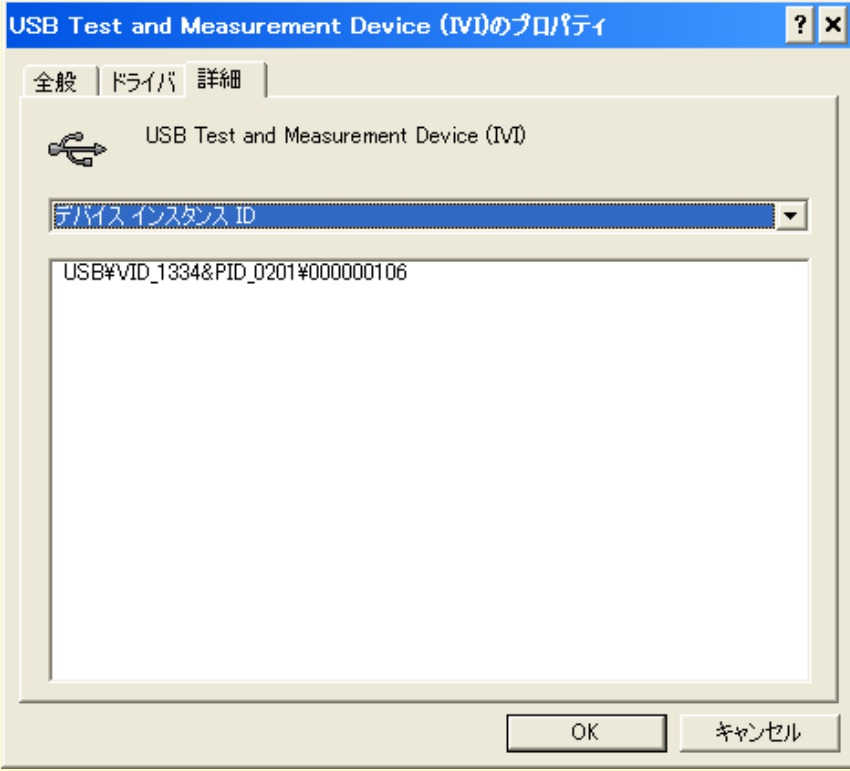

resonance in the control of  $\boxtimes$  2-10  $\boxtimes$  2-10  $\boxtimes$  2-10

|--|

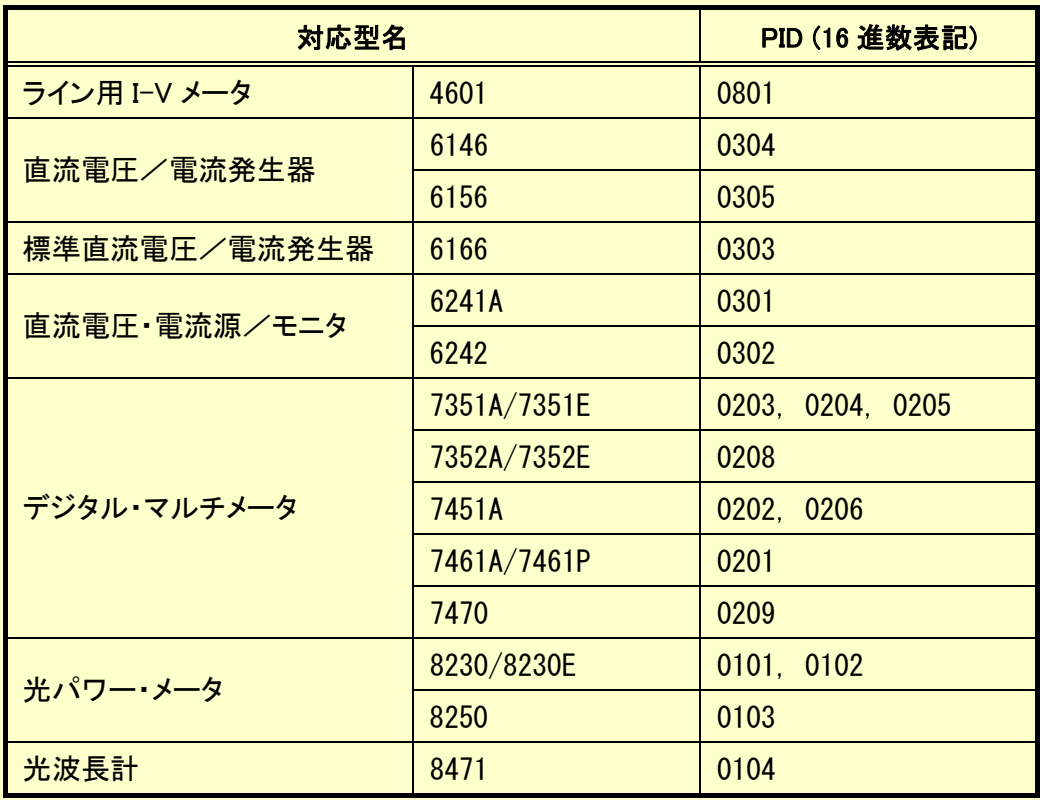

 $\mathbf{I}$ 

#### 2.4 Measurement & Automation Explorer で確認

National Instruments 社の Measurement & Automation Explorer で現在の設定内容を

表示します。(図 2-11)

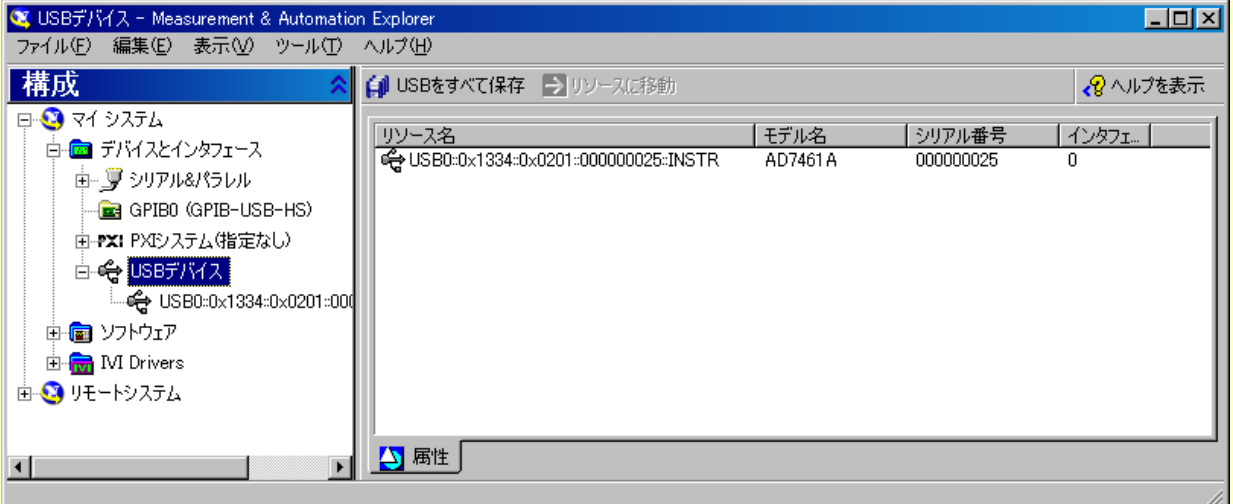

図 2-11

### 2.5 補足(複数台接続時、計測器毎にドライバが設定できます)

 USB ドライバはシリアル・ナンバー(S/N)で管理されているため、接続されている計測器毎 に使用するドライバを設定することができます。図 2-12 (32bit 版ドライバ)と図 2-13 (64bit 版ドライバ) は 2 台の計測器に個別に NI-VISA (IVI) ドライバ USB Test and Measurement Device (IVI)と ADC 計測器 USB ドライバを割当てた場合のデバイス・マ ネージャの画面です。

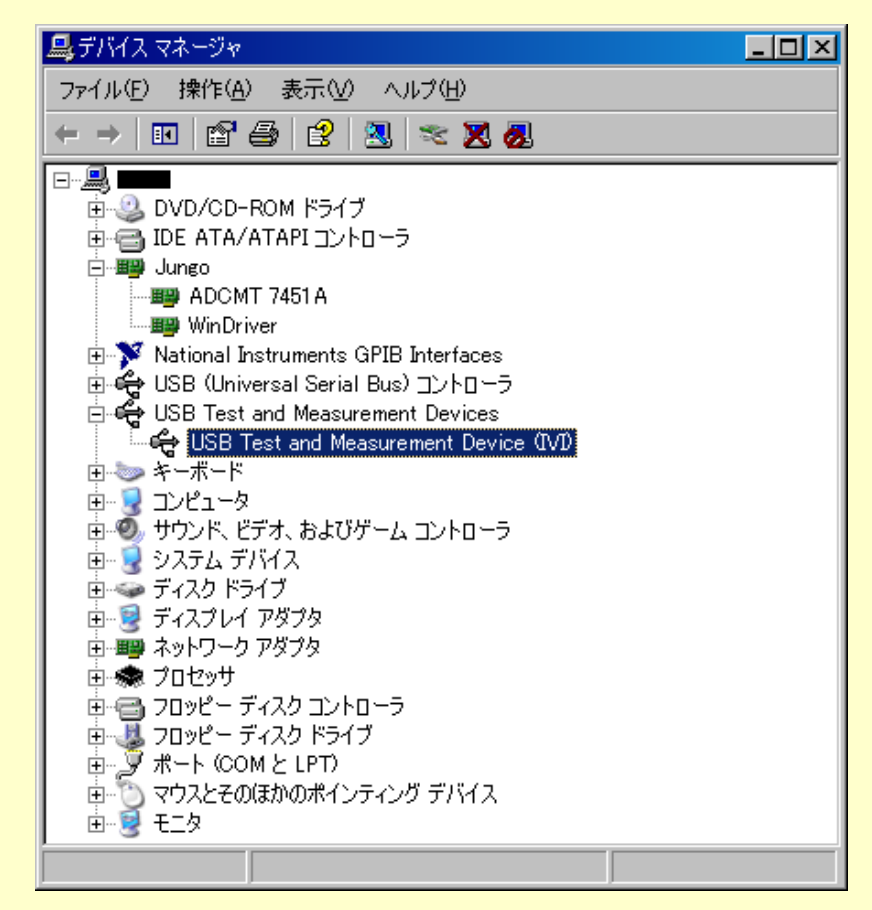

図 2-12

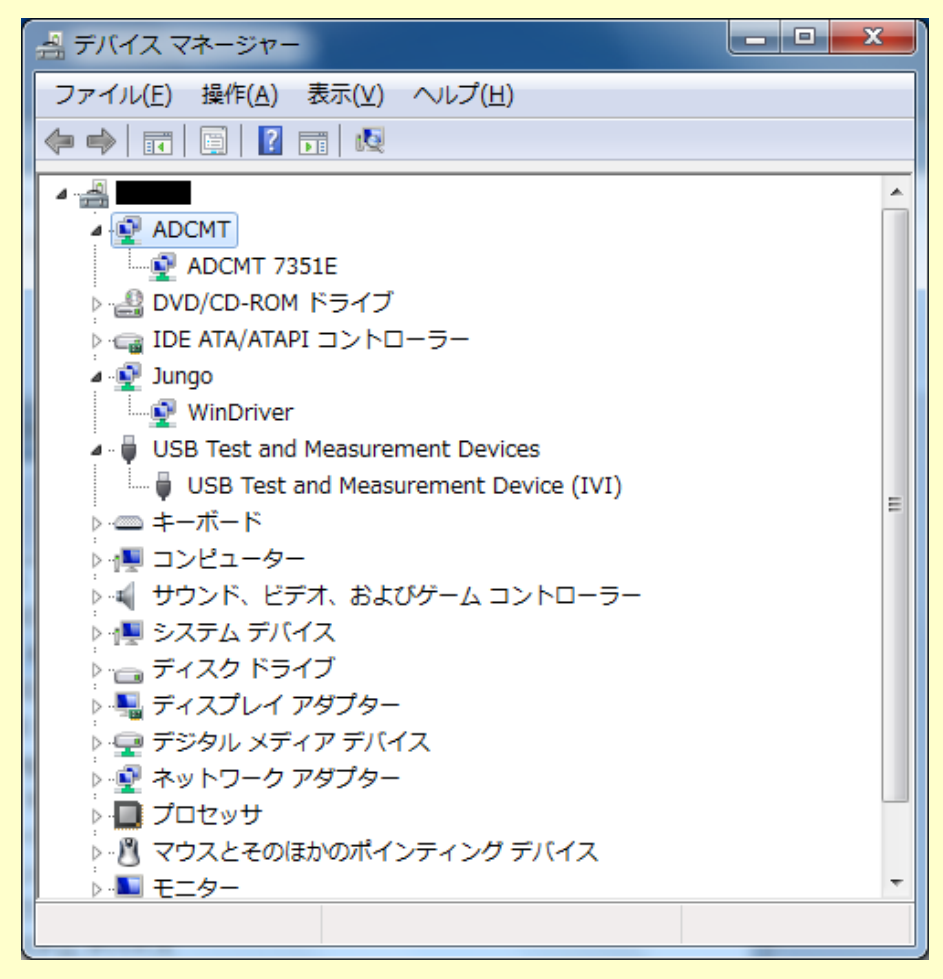

図 2-13